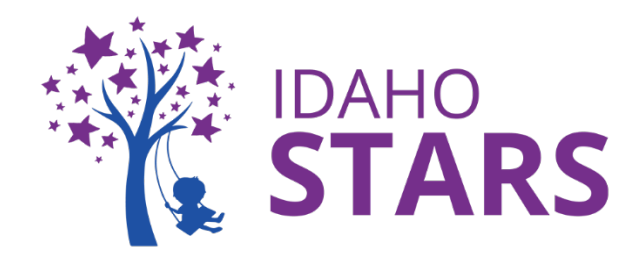

## **How to Complete Live Training Evaluations in RISE**

*This is a how-to guide on how to complete a training evaluation within your RISE account. You MUST complete the training evaluation within 30 days of the training to receive training hours.* The evaluation is available to complete at the end of the training. *If an evaluation expires, the course must be retaken to receive training hours.* 

*For additional assistance, please contact the IdahoSTARS Training Office.* 

## **We are pleased to hear you attended an IdahoSTARS live training! Complete your training evaluation through RISE by:**

**Step 1:** Login to your RISE account

**Step 2:** Go to your 'My Registrations' area

- 1. Select 'My Registrations' on your dashboard (right above the calendar)
- 2. Once at 'My Registrations' search for the training you recently completed

## **Step 3: Enter Evaluation Information**

1. On the 'My Registrations & Evaluations' area select 'Take Evaluation' to the right of the training title you recently completed

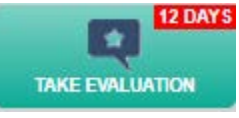

- 2. The training evaluation will pop up in a new window for you to complete
- 3. Once the evaluation answers are chosen, select 'Submit'
	- a. All evaluation questions are mandatory

## **Step 4:** Check your PDRecord

- 1. Once the training evaluation is complete, view your PDRecord to verify the training is listed on your account
- 2. Select 'PDRecord' on the left side menu bar in RISE and view your trainings under the 'Trainings' tab

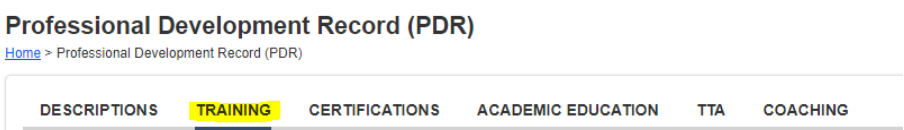

\*Please note: *The training will not list on your PDRecord if you did not attend the training or if you have not paid the trainer. Contact the trainer for questions regarding payments.*

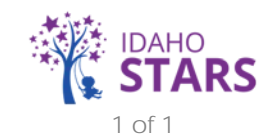